Automated Commercial Environment (ACE)/ Automated Export System (AES)

**Export Accounts and Reports Webinar** 

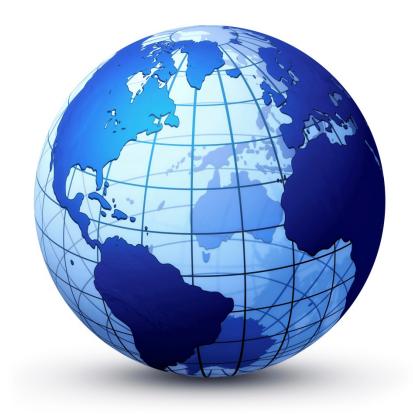

**September 17, 2015** 

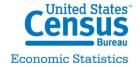

### **Today's Presenters**

**Theresa L. Gordon,** Trade Ombudsman International Trade Management Division, U.S. Census Bureau

**Ashley Lofton,** Instructional System Designer, ABO Training Team Office of International Trade, U.S. Customs and Border Protection

**Rich Hinkle,** Project Manager, ABO Training Team Office of International Trade, U.S. Customs and Border Protection

**William Delansky,** Director/Product Owner, ACE Business Office Office of International Trade, U.S. Customs and Border Protection

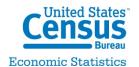

### **Today's Topics**

- Overview of ACE Exporter Accounts/Export Reports Theresa Gordon
- Applying for an ACE Exporter Account Ashley Lofton
- ACE Trade Export Report Capabilities Rich Hinkle
- Best Practices: Reports Access/Vetting Theresa Gordon
- Refactored AESDirect Update Bill Delansky
- Q&A

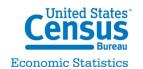

# Overview of ACE Exporter Accounts/Export Reports

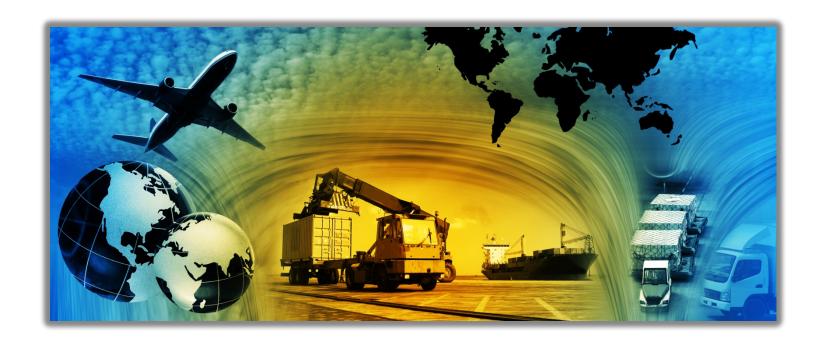

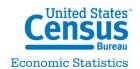

### **ACE Accounts**

#### Exporter Role Deployed June 27, 2015

- For access to ACE Portal:
  - If you have an Import ACE Account
    - Trade Account Owner (TAO) requests export functionality within account for relevant EIN(s)
    - ACE Export Reports access for existing EIN(s) are enabled without further vetting by the Census Bureau
    - To add new EIN(s) to existing account, TAO adds them to the Top Account and requests ACE Export Reports access for additional EIN(s)
    - New EIN(s) are vetted by Census Bureau

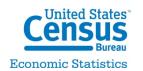

### **ACE Accounts**

#### If you do not have an Import ACE Account

- Establish new account at <u>www.cbp.gov/ACE</u> by completing the ACE Exporter Account registration
- Single EIN: Register for an ACE account, then a Top Account with a TAO will be created
- Multiple EINs: TAO must add additional EIN(s) after registration
- If ACE Export Reports authorization is desired, it must be requested for all EIN(s) associated with new account.
   EIN(s) will be vetted by the Census Bureau

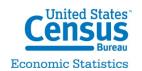

### **ACE Export Reports**

- ACE Export Reports Deployed on June 27, 2015
- Access to ACE Export Reports
  - EIN(s) associated with existing ACE Import Accounts are automatically enabled (no vetting by Census Bureau required)
  - New EIN(s) added to existing ACE Import Accounts and EIN(s) of newly established ACE Exporter Accounts must be vetted
    - Click on "Request EIN Reports Authorization"
    - Select the link provided:
       <u>www.census.gov/trade/compliance/aesvetting.html</u>
    - Follow link and complete/submit Certificate of Authority (COA) and email to Census Bureau at <a href="mailto:exportreports@census.gov">exportreports@census.gov</a>
    - For security purposes, additional information regarding previously filed AES shipments may be requested
    - Census Bureau will vet and determine authorization for each EIN requested

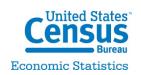

### **ACE Export Reports**

- Three ACE Export Reports are available:
  - Filers can view all information they have filed
  - USPPIs can view
    - All information filed where their EIN is listed as the USPPI ID
    - Those elements they provided for Routed Export Transactions
- Free with no limitation on how often you can obtain them
- Data available for 5 years plus current year
- On demand and scheduled reports available with customizable features

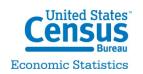

# **Applying for an ACE Exporter Account**

**Ashley Lofton** 

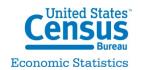

### **System Requirements**

 To view the systems required to log on to legacy ACE, click on the link below and scroll to the bottom of the page.

<a href="http://www.cbp.gov/trade/automated/getting-started/using-ace-secure-data-portal">http://www.cbp.gov/trade/automated/getting-started/using-ace-secure-data-portal</a>

Legacy ACE users can use other operating systems.
 However, ACE does not test fully with these systems for Accounts. The new AESDirect is fully tested on all current operating systems.

### **Objectives**

- Applying for an ACE Exporter Account for Non-ACE Account Users
- Initial Login Procedures for Current ACE Portal Users
- Creating an Exporter Account for Current ACE Users
- Requesting Access to EIN Data for Exports Reports

### To access the CBP.GOV Home page

- To access the CBP.Gov home page:
- Launch Internet Explorer
- Type: <a href="http://www.cbp.gov/">http://www.cbp.gov/</a>

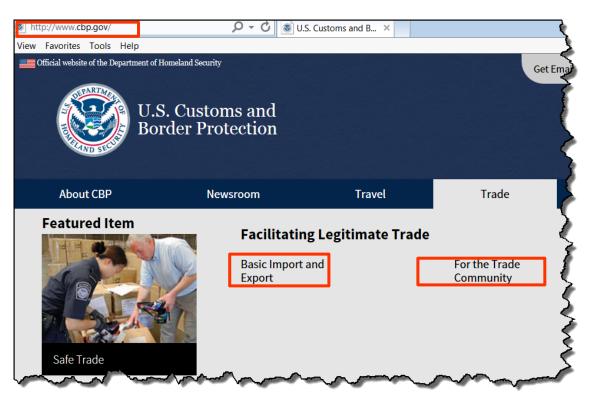

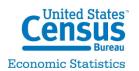

### **Accessing ACE and Automated Systems**

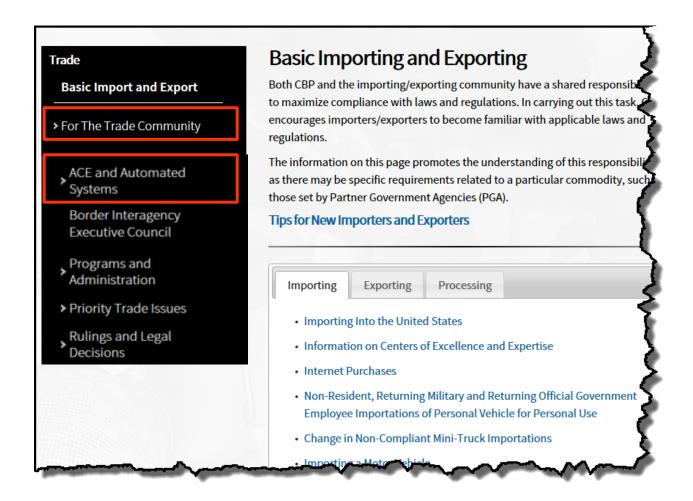

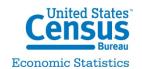

### **Using the ACE Secure Data Portal**

#### Select "Apply for an Account" link

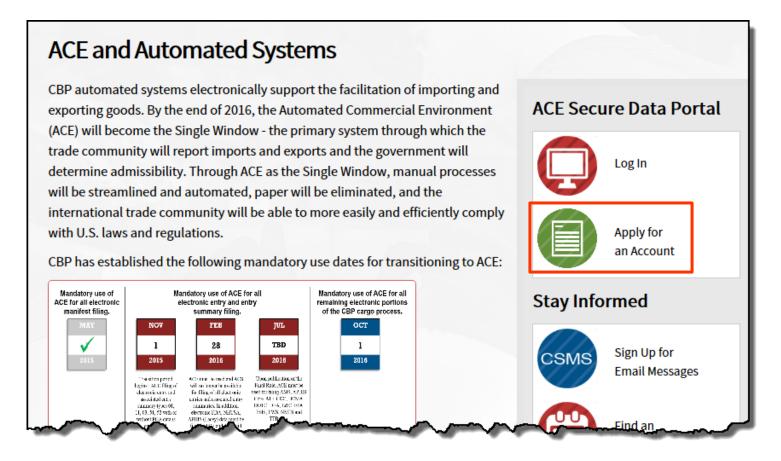

### Using the ACE Secure Data Portal (Con't)

Under "How to apply" select "Fill out Online Application"

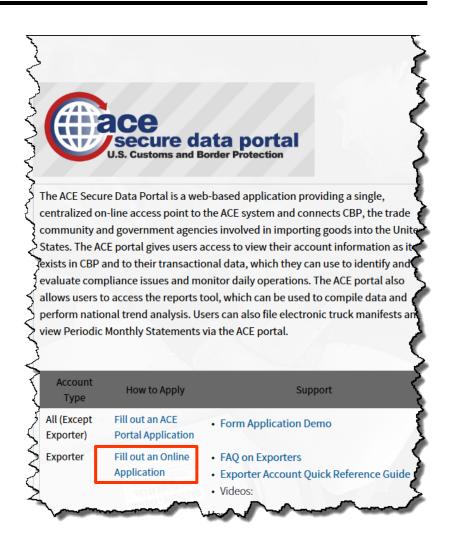

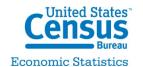

### **ACE Exporter Account Form**

| Instructions Please complete the form below to request an ACE Exporter Account. An ACE Exporter Account will provide access to AES Direct to file Electronic Export Information (EEI) and to initia ACE export reports. Once you have completed the form, select "Submit". Note: Only US and US territory entities may apply for an ACE Exporter Account.  * Red asterist fields are required.  **Corporate Information**  EIN # ################################## | nte the approval process to access |
|----------------------------------------------------------------------------------------------------|------------------------------------|
| ACE export reports. Once you have completed the form, select "Submit". Note: Only US and US territory entities may apply for an ACE Exporter Account.  Ped asterisk fields are required.  Corporate Information  EIN #                                                                                                    | ate the approval process to access |
| Corporate Information  EIN # • ## ########  Re-enter EIN # • ## ########  Company Name • Your Company Name Here  DUNS # ##################################                                                                                                    |                                    |
| Re-enter EIN # • ## ##############################                                                                                                    |                                    |
| Re-enter EIN # • ## ##############################                                                                                                    |                                    |
| Company Name • Your Company Name Here  DUNS # ##-################################                                                                                                    |                                    |
| DUNS # ## ###############################                                                                                                    |                                    |
|                                                                                                    |                                    |
| F. C. C. C. C. C. C. C. C. C. C. C. C. C.                                                                                                    |                                    |
| End of Fiscal Year MM/DD                                                                                                    |                                    |
| Country US                                                                                                    |                                    |
| Address 1 Address 1                                                                                                    |                                    |
| Address 2 Address 2                                                                                                    |                                    |
| City City                                                                                                    |                                    |
| State ● Select a State ✓                                                                                                    |                                    |
| Zip Code • ###################################                                                                                                    |                                    |
| ACE Account Owner                                                                                                    |                                    |
| First Name • First Name                                                                                                    |                                    |
| Middle Name Middle Name                                                                                                    |                                    |
| Last Name Last Name                                                                                                    |                                    |
| Date of Birth MM/DD/YYYY                                                                                                    |                                    |
| Telephone # • ### #### Extension ####                                                                                                    |                                    |
| Fax # ### ###########                                                                                                    |                                    |
| E-mail ● you@example.com                                                                                                    |                                    |
| Re-enter E-mail • you@example.com                                                                                                    |                                    |
|                                                                                                    |                                    |
| ☐ If the Account Owner's Address is the same as Company's Address reported above, check this box and                                                                                                    | skip the rest of this section.     |
| Country US                                                                                                    |                                    |
| Address 1 Address 1                                                                                                    |                                    |
|                                                                                                    |                                    |
|                                                                                                    |                                    |
| City Calcular Clate                                                                                                    |                                    |
| State Select a State                                                                                                    |                                    |
| Zip Code • ########                                                                                                    |                                    |
| Submit Form                                                                                                    |                                    |
| ☐ By checking this box, I have read and agree to the Terms and Conditions that govern the use of this system.                                                                                                    |                                    |
|                                                                                                    |                                    |
|                                                                                                    |                                    |
| Detune the characters from the nicture                                                                                                    |                                    |
| Retype the characters from the picture                                                                                                    |                                    |
| Retype the characters from the picture                                                                                                    |                                    |
| Retype the characters from the picture                                                                                                    |                                    |
| Retype the characters from the picture                                                                                                    |                                    |

Submit Clear Form
You must accept the Terms and Conditions before the form can be submitted.

## ACE Exporter Account Form Submitted

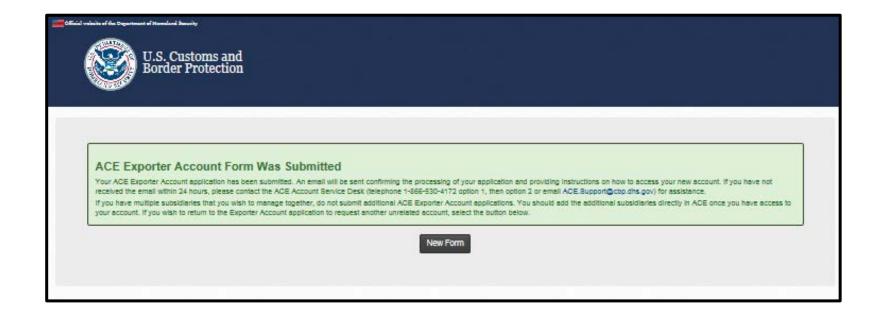

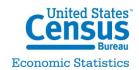

# Receive Account ID email Confirmation

ACE Email Notification (CT1)

The following new Other\_TAM\_Users [itamprofile] account has been created for you:

 Owner Name:
 Mary Lamb

 Account ID:
 ML52746

**Transaction ID:** 7168388228821304487

Retrieve Password Page: <a href="https://ace.ct1.sat.cbp.dhs.gov/itim1/itim/console/getpassword?transactionid=7168388228821304487">https://ace.ct1.sat.cbp.dhs.gov/itim1/itim/console/getpassword?transactionid=7168388228821304487</a>

Password Retrieval Expiration (Hours): 504

Time of service provision: Jun 11, 2015 12:36:53 EDT

In order to retrieve your password from the Retrieve Password page, you will need to enter your shared secret value. If you do not know this value, please contact an administrator for assistance.

ACE Secure Data Portal, U.S. Customs and Border Protection

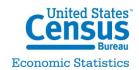

### **Shared Secret**

### Your Account ID is the same as your shared secret

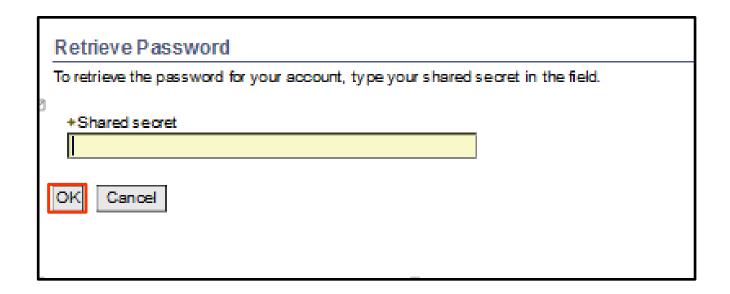

### **Retrieve Password**

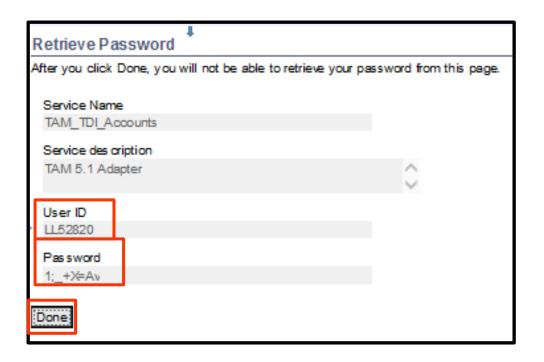

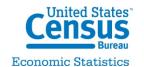

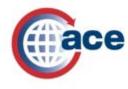

### ACE Initial Login Procedures for Non-ACE Account Users

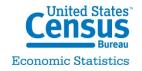

# Access the ACE Secure Data Portal Home Page

#### To access the ACE Secure Data Portal Home Page:

- Launch Internet Explorer
- Type: <a href="https://ace.cbp.dhs.gov/">https://ace.cbp.dhs.gov/</a>

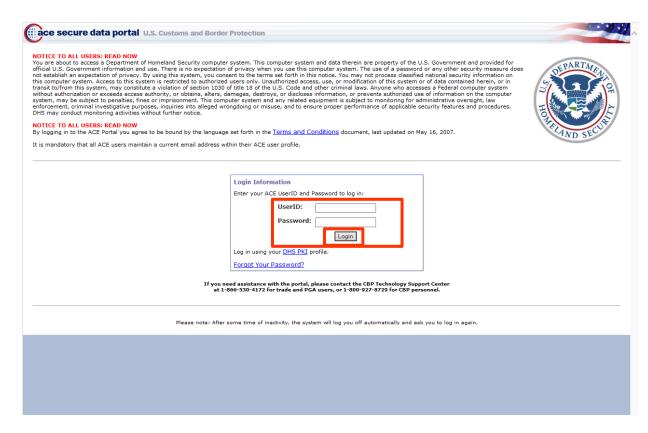

### Reset Password- Challenge Questions

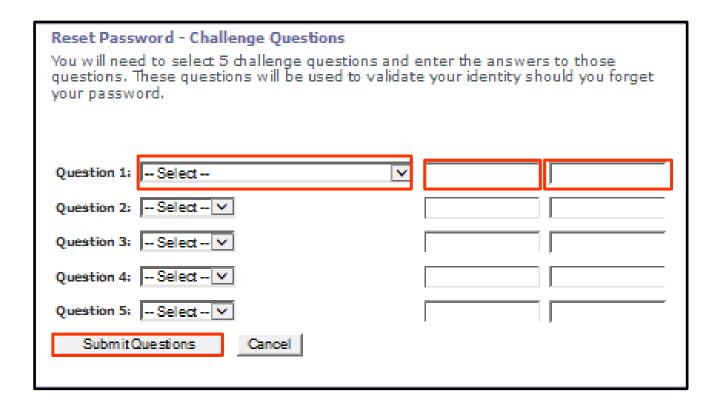

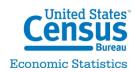

### **Password Policy**

### Select "Password Policy" link

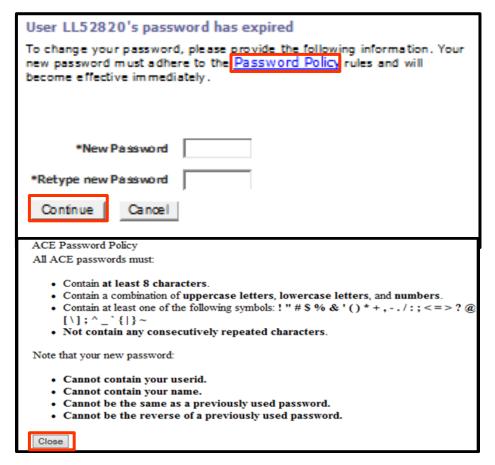

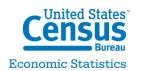

U.S. CENSUS BUREAU

### **Reset Password Successful**

#### Reset Password

Your password change was successful. Please close all browser sessions, and load a new browser session to log in.

Close

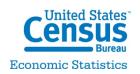

# Access the ACE Secure Data Portal Home Page

#### To access the ACE Secure Data Portal Home Page:

- Launch Internet Explorer
- Type: <a href="https://ace.cbp.dhs.gov/">https://ace.cbp.dhs.gov/</a>

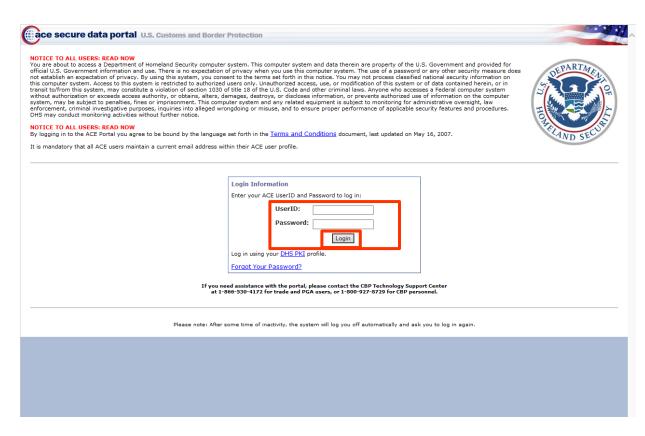

### **Exporter Account Page**

- View Trade Export information
- Request the ability to view Trade Export data in Reports

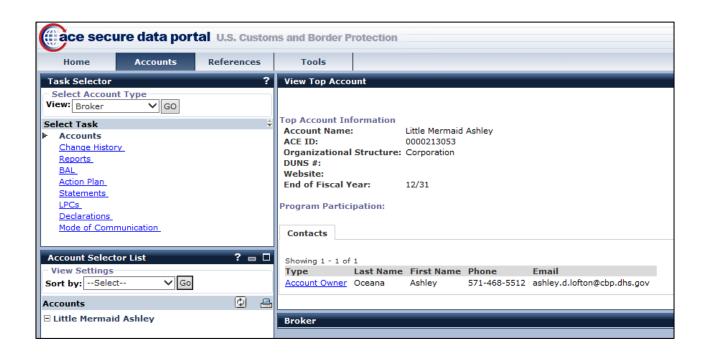

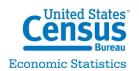

## Creating an Exporter Account for Current ACE Users

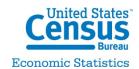

### Select "Exporter"

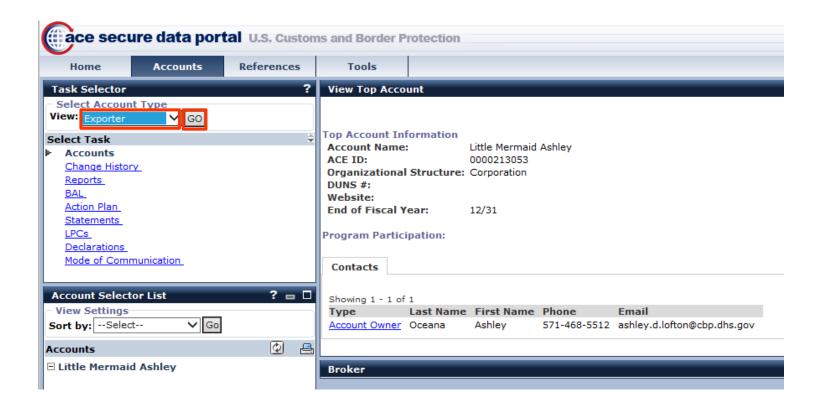

### Select "Create Exporter"

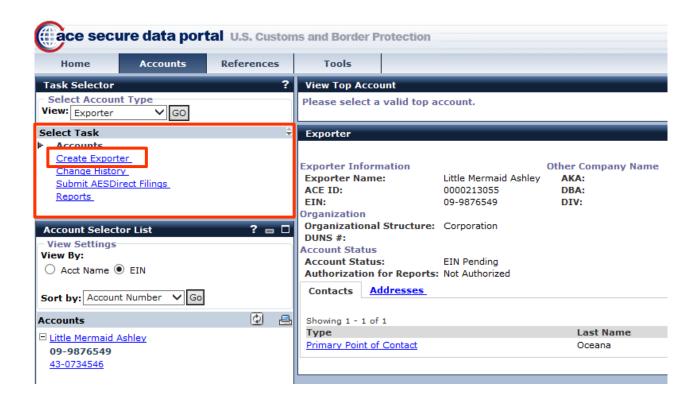

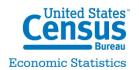

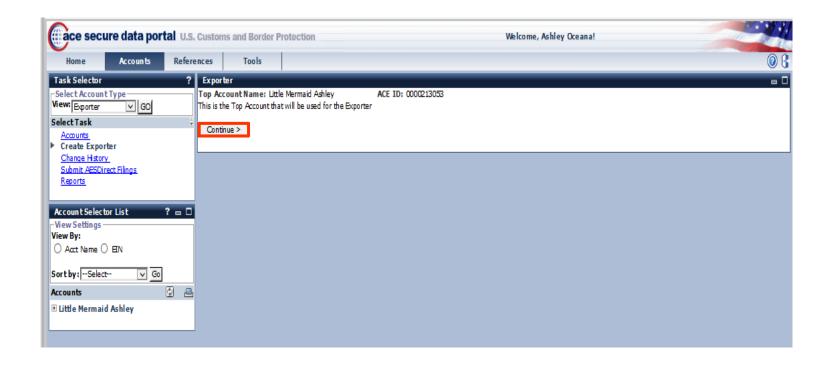

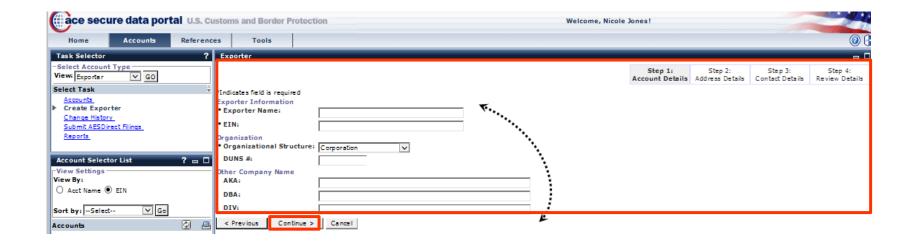

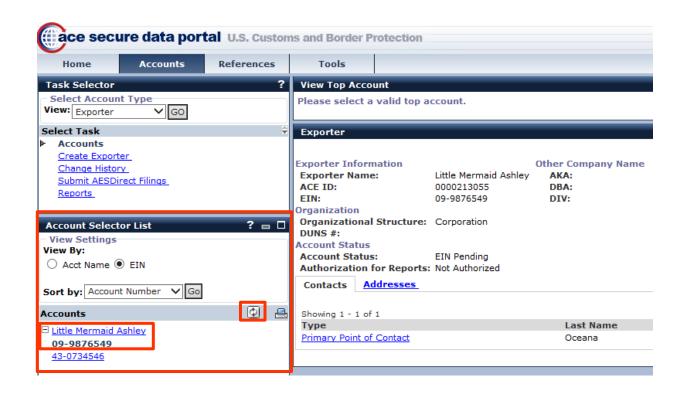

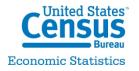

# Requesting Access to EIN Data for Export Reports

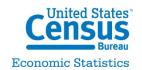

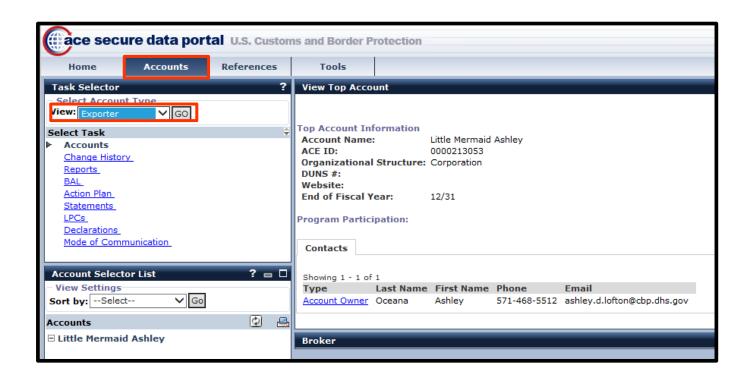

### **EIN Number**

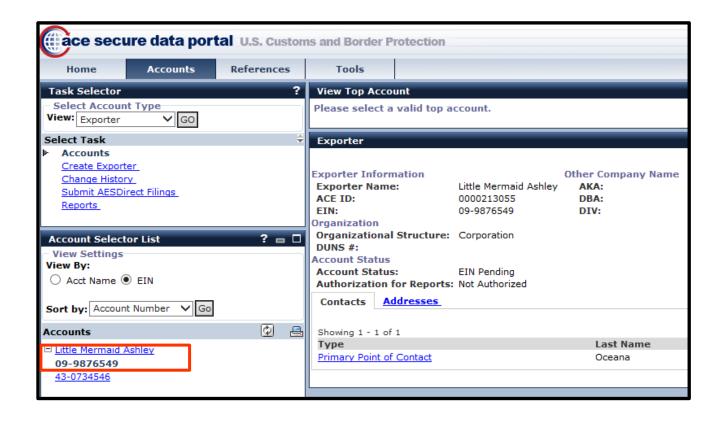

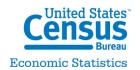

# Request EIN Reports Authorization

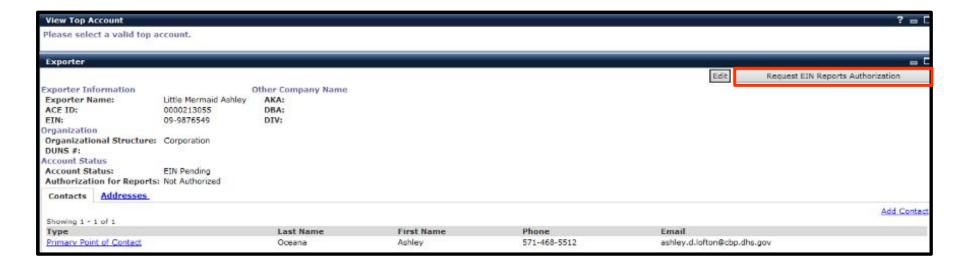

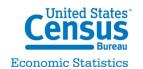

#### **Select Link**

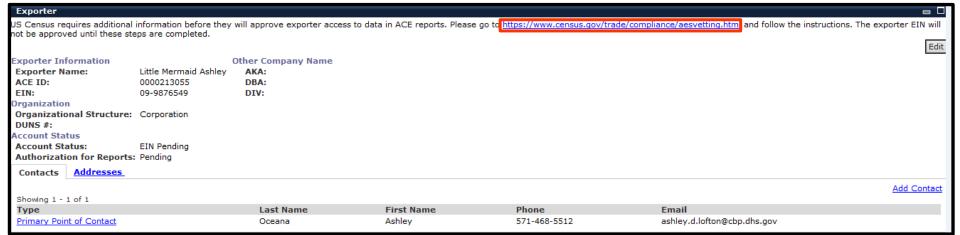

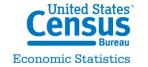

# ACE Trade Export Report Capabilities

Rich Hinkle

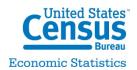

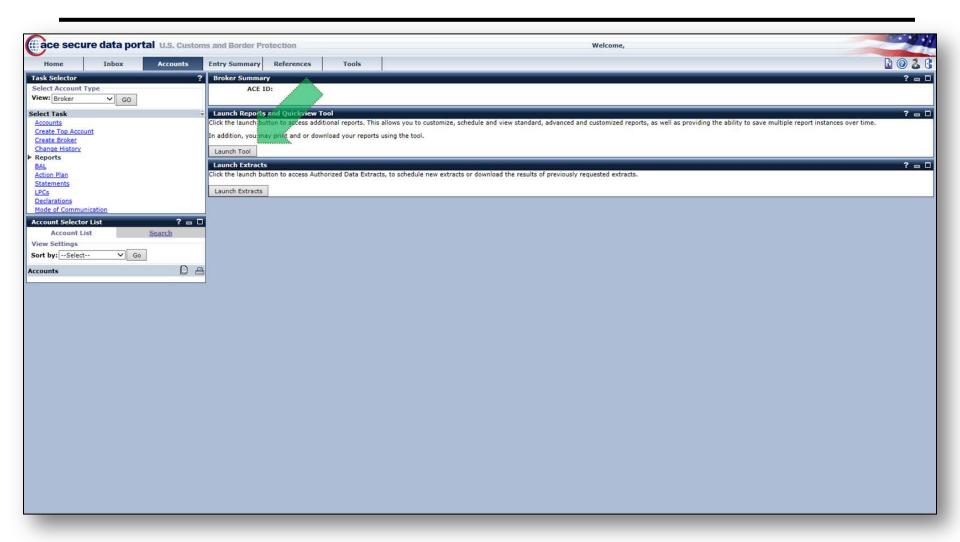

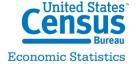

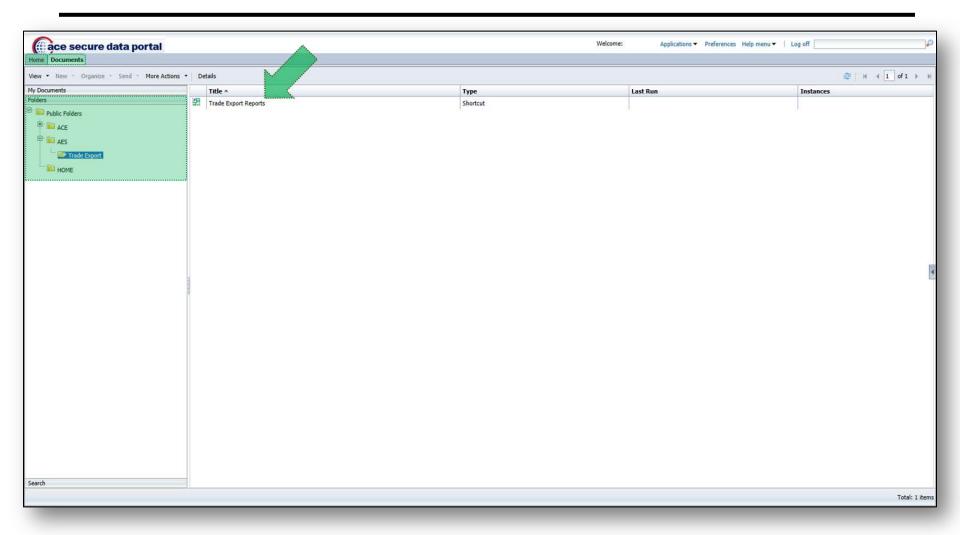

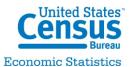

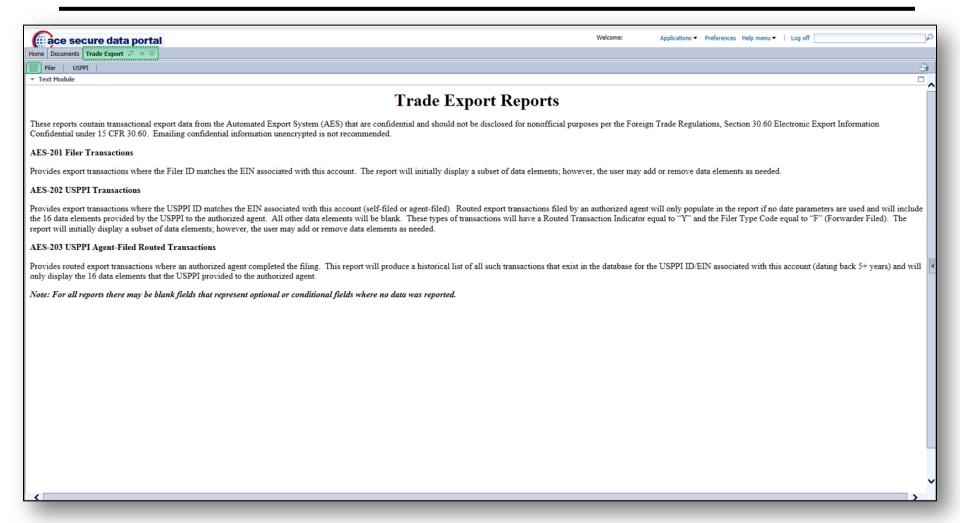

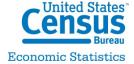

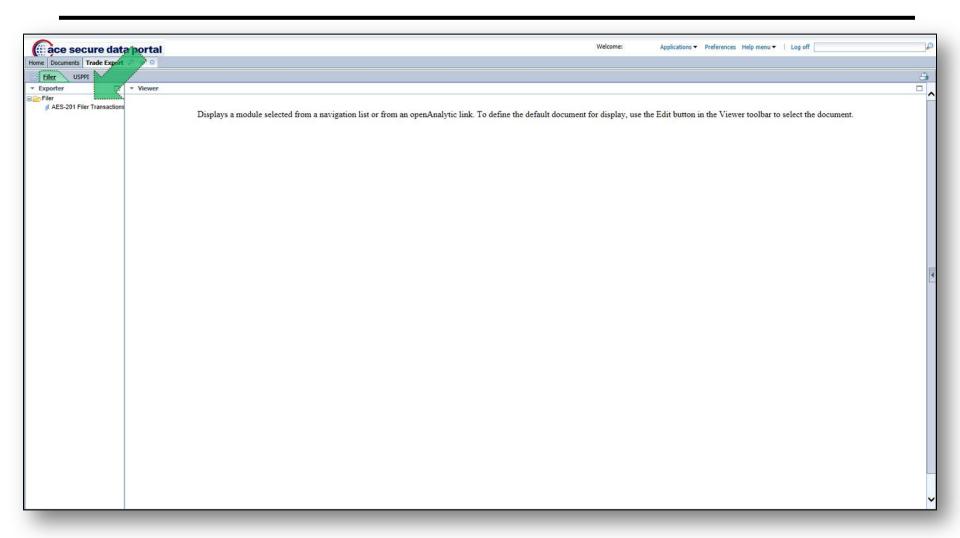

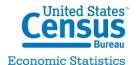

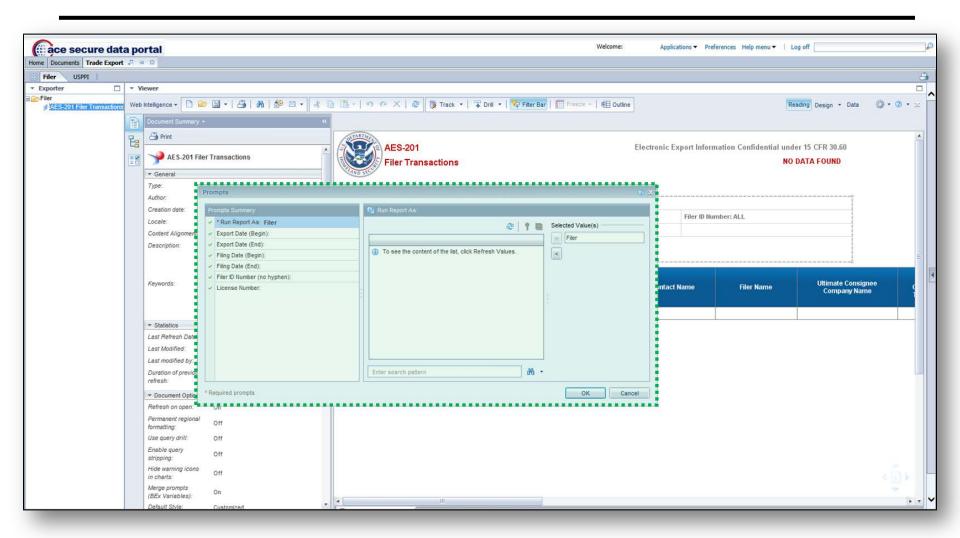

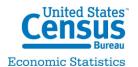

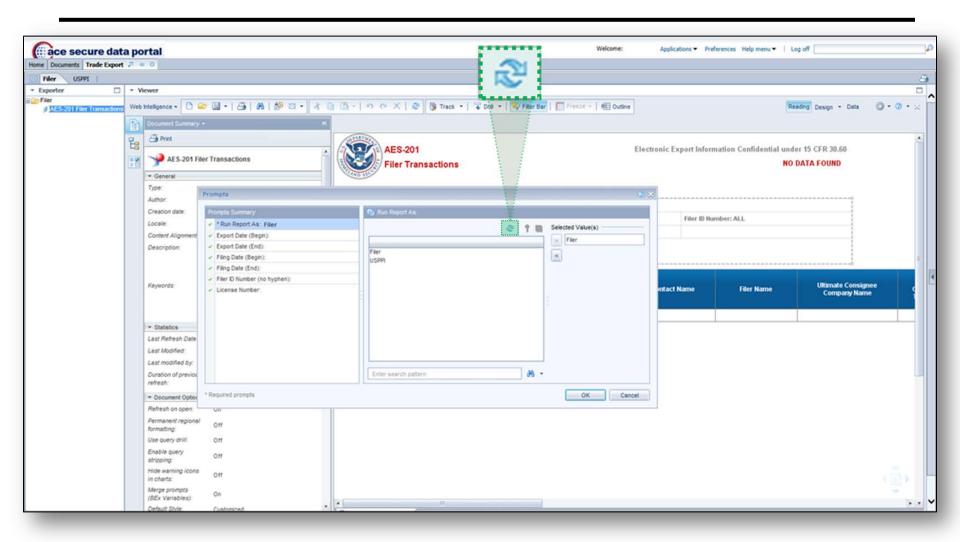

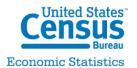

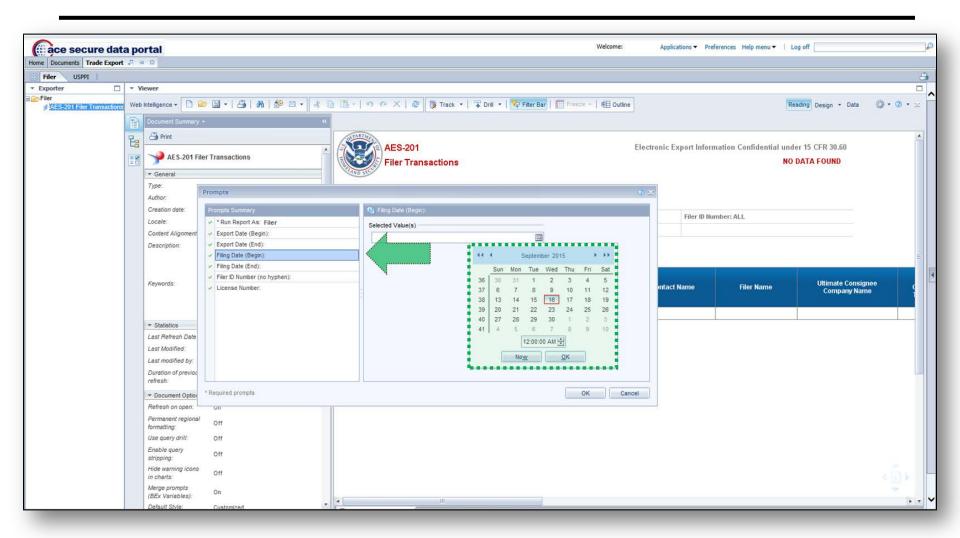

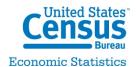

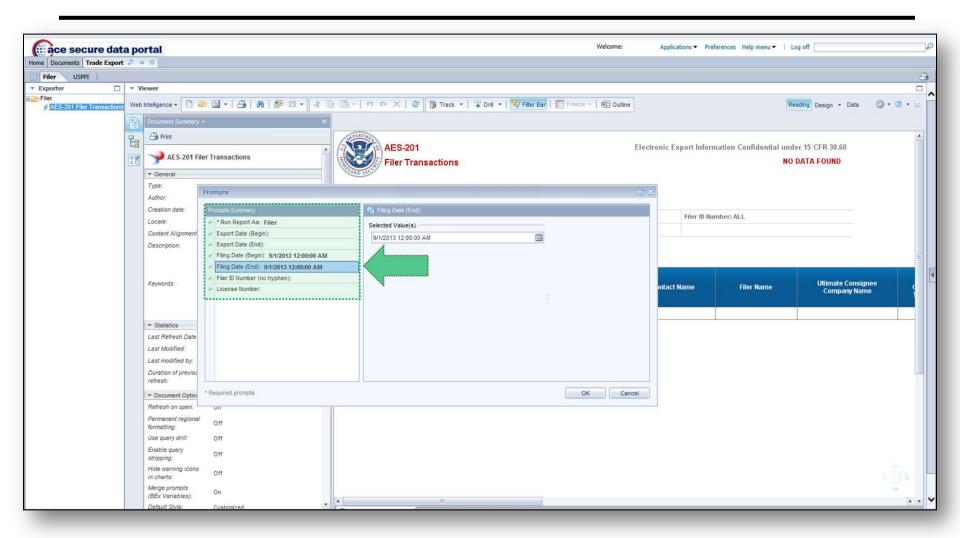

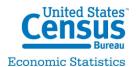

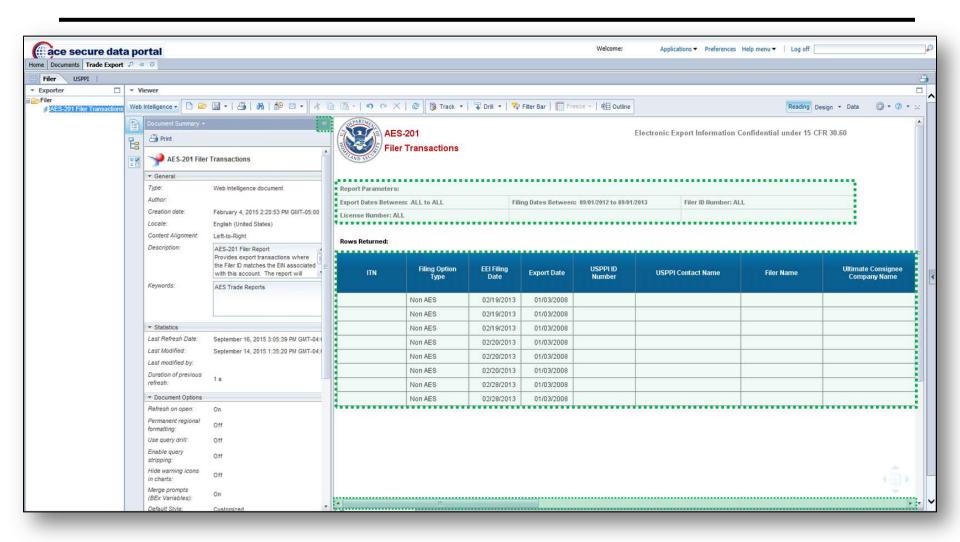

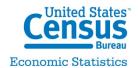

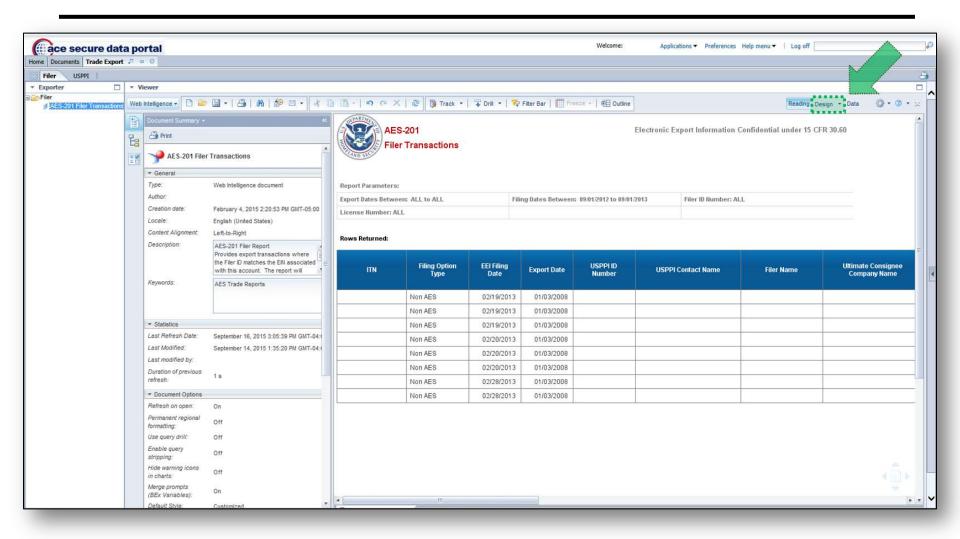

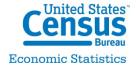

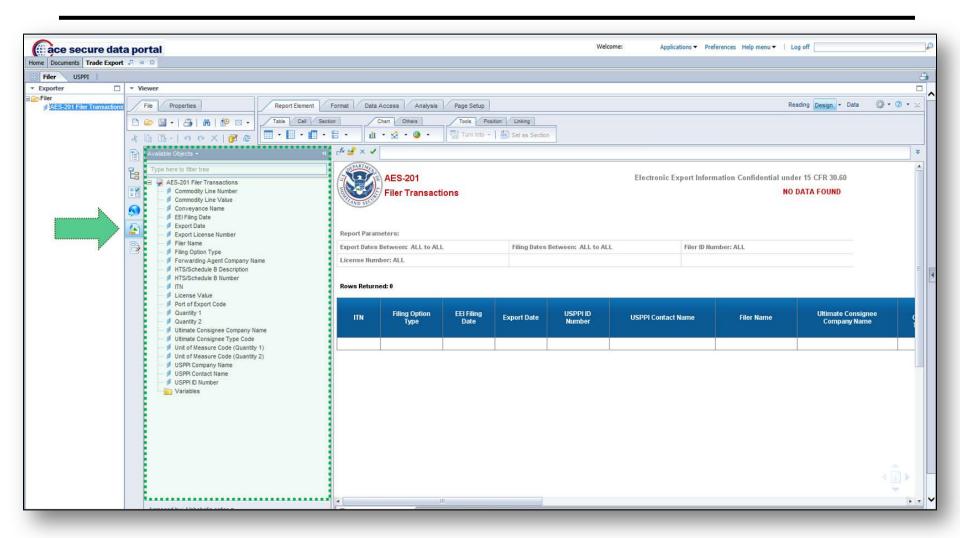

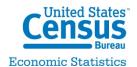

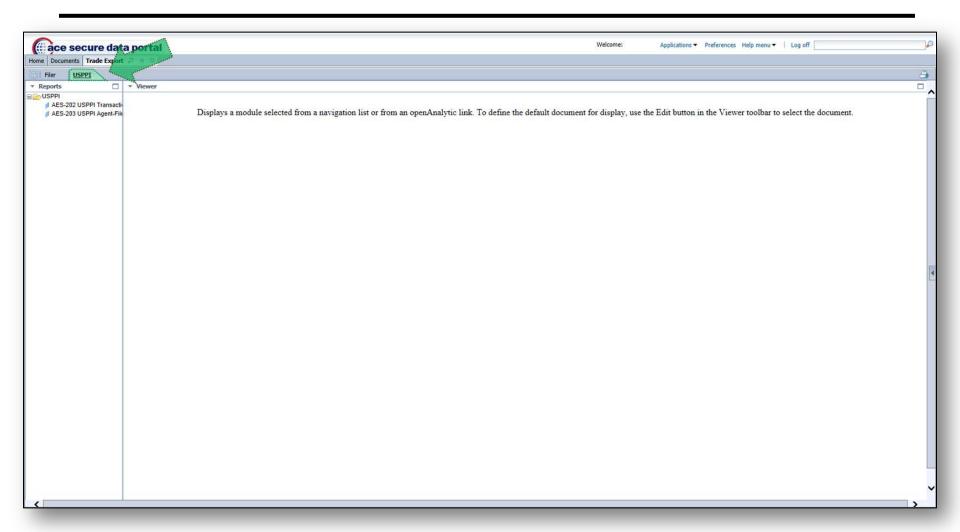

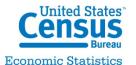

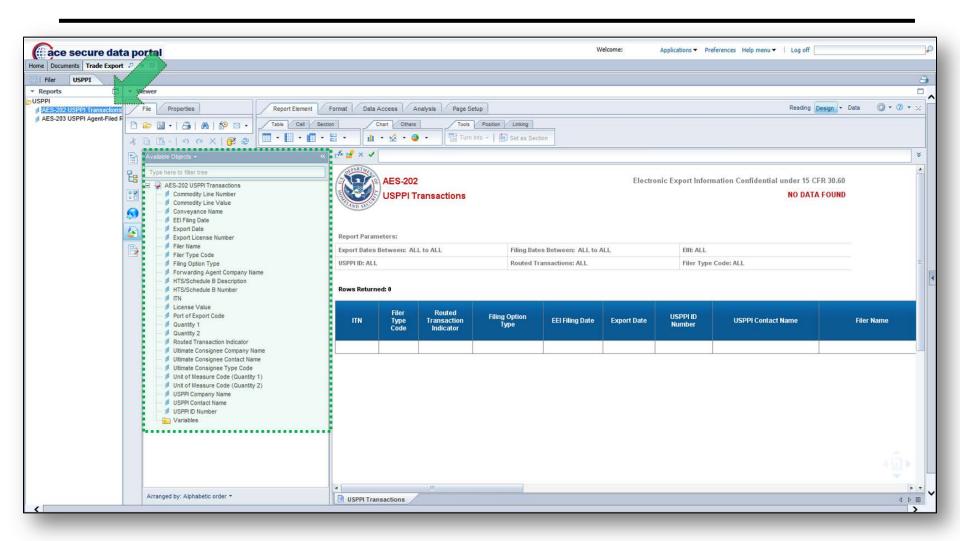

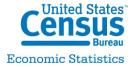

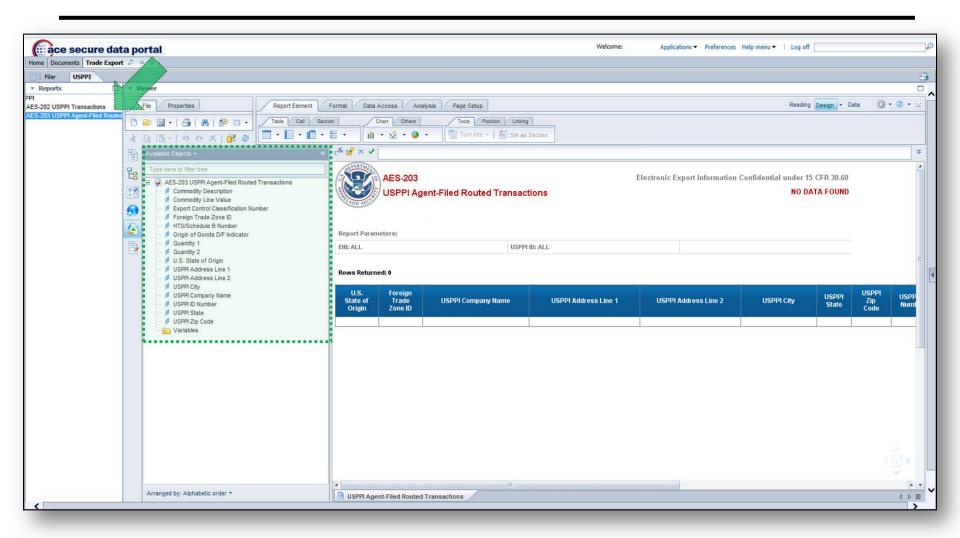

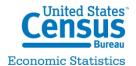

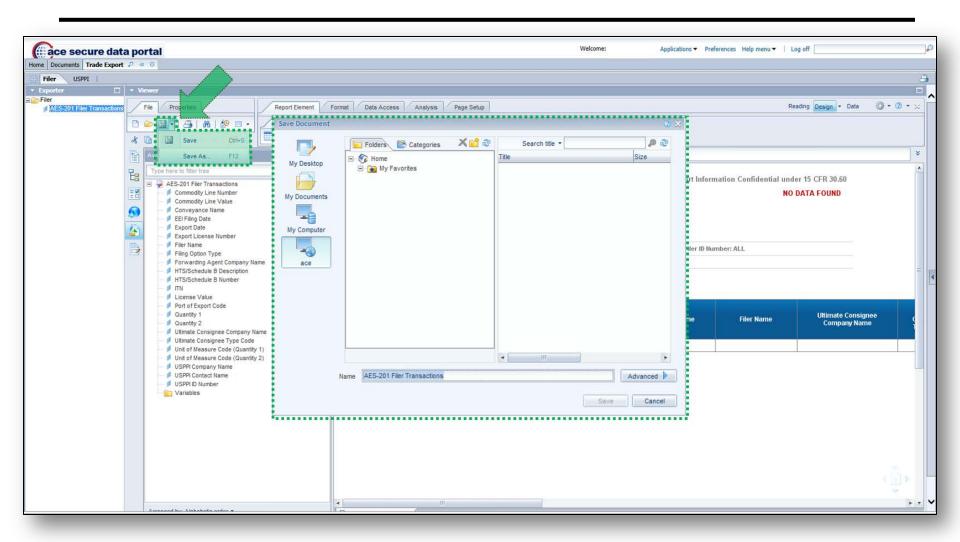

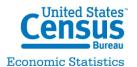

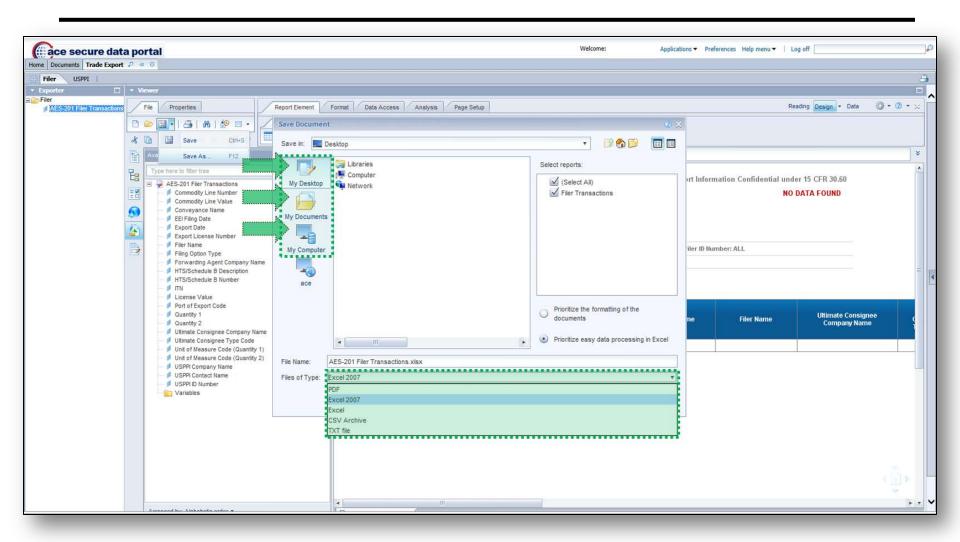

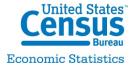

# Accounts / Reports Best Practices

Theresa L. Gordon

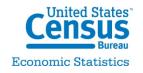

## Accounts/Reports Best Practices

- If you are new to ACE and have multiple related EINs, it is not necessary to create multiple accounts. Create your top level account and add additional EINs once established.
- Once you request reports access in ACE, immediately complete the COA, have a company official sign it and submit directly to Census (exportreports@census.gov).
- If you have multiple EINs associated with an account, request access for each EIN and submit a comprehensive COA request for access if possible.
- Be prepared to provide requested shipment information to Census for each EIN you request reports access to.

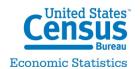

#### **Accounts/Reports Best Practices**

- Respond to all requests in a timely fashion to avoid delays and backlogs.
- Newly established exporter accounts without prior filing history will not be authorized to access reports.
- EINs associated with established ACE Importer Accounts do not require further vetting.

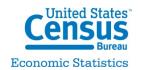

# Refactored AESDirect Update

William Delansky

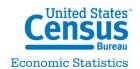

# **AESDirect Changes and Upcoming Functionality**

The AESDirect modernization effort began in August 2014 and will continue throughout 2016.

- **June 2015:** ACE Exporter Account and ACE Exporter Reports functionality deployed
- October 2015: Further enhancements will include the rollout of AESDirect portal filing ability within ACE and bulk uploads of EDI files for EEI filings
  - This will start a **transition period** where current AESDirect portal and upload filers can file in ACE and legacy AESDirect
  - Additional functionality to support the AESDirect Weblink will be delivered by early 2016

# Benefits of incorporating AESDirect into ACE:

- ✓ Lower costs to Government
- ✓ Provides additional agencies with functionality in the Electronic Export Information (EII)
- ✓ Modernizes the AESDirect application

# **AESDirect Functionality**

#### AESDirect Online Internet Filing System

- Will be provided in ACE in late October 2015 and will run concurrently with the legacy Census AESDirect portal to allow time for users to transition to ACE
- Accounts are now available. Prior to the retirement of the legacy Census AESDirect application, all Legacy Census AESDirect users will have to create an ACE Exporter account for their company and all users who need access to the system

#### AESDirect EDI Upload

- Will be provided in ACE starting in October 2015 and will run concurrently with legacy Census AESDirect EDI Upload to allow users time to transition to ACE
- Users of EDI upload in legacy or those needing access to this functionality will need to create an account in ACE. All formats will remain the same as those currently used in AESDirect

#### AESDirect Weblink

- Will be provided for in ACE by the early 2016
- Companies will have to establish the link with ACE and transition to new interface at one time
- Will require current Weblink users to change the URL and end users to first login to the ACE AESDirect portal before selecting the Weblink option in their proprietary system

# **AESDirect Functionality (Con't)**

#### AESDirect Web Automation Service

- This function allows direct internet filing utilizing a VPN connection that is provided from legacy AESDirect
- ACE cannot support this private VPN service and current users will need to begin using the DHS approved VPN process or convert to using a traditional EDI connection or the portal or the EDI upload as a replacement for the current legacy VPN connection.

#### **AESPcLink**

- This functionality has provided users with software that could be downloaded to their PC and file EEIs.
- The key features of AESPcLink have been integrated into the ACE AESDirect Portal and there will no longer be a need for stand alone software.
- The Portal allows for the saving of full and partial shipments and will eventually allow for Spanish text

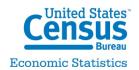

#### **AESDirect Resources**

Please direct **technical questions** to <u>ACE.support@cbp.dhs.gov</u>.

**General questions** on ACE Trade Export Reports should be directed to Census at 800-549-0595, Option 5.

Materials on how to set up an ACE exporter account and ACE Exporter Reports can be found on CBP.gov at: <a href="http://www.cbp.gov/trade/ace/reports-training-and-user-guides">http://www.cbp.gov/trade/ace/reports-training-and-user-guides</a>

#### **ADDITIONAL RESOURCES**

- Stay up-to-date on community events and webinars.
- www.cbp.gov/ aceoutreach

Outreach

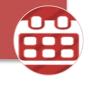

- Find user guides and online courses on the ACE Portal and system functions.
- www.cbp.gov/trade/ace/t raining-and-referenceguides

Training

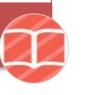

- Receive automatic updates on ACE on: system outages, new capabilities, technical documentation and more.
- www.apps.cbp.gov/csms/csms

Email Alerts (CSMS)

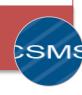

- Answers to some of our most frequent questions on: ACE Portal, manifest filings, reports, and more.
- www.cbp.gov/trade/aut omated/ace-fag

**FAQs** 

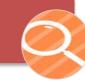

#### Want to Learn More?

#### AES Broadcast Messages

- Go to www.census.gov/aes and click on "Get Email Updates"
- Sign up to receive AES Broadcast Messages, Global Reach Blogs, TradeSource Newsletters, Information on training and other resources
- Cargo System Messaging Service (CSMS)
  - Sign up at <a href="http://apps.cbp.gov/csms/csms.asp?display\_page=1">http://apps.cbp.gov/csms/csms.asp?display\_page=1</a>
  - Receive updates on ACE system outages, new capabilities, technical documentation and more.
- Educational Videos Using the ACE Secure Data Portal
  - <u>www.cbp.gov/trade/automated/getting-started/using-ace-secure-data-portal</u>
    - How to Request a New Account
    - Requesting an ACE Portal Exporter Account for Existing Users
    - Requesting Access to EIN data for ACE Export Accounts

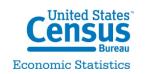

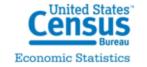

#### Want to Learn More?

- ACE Exports Data Dictionary: www.cbp.gov/document/guides/ace-exports-data-dictionary
- A Quick Reference Guide (QRG) is available at <u>www.cbp.gov/document/guides/ace-account-creation-exporter-accounts-qrg</u> and the topics are:
  - -Apply for an ACE Exporter Account for new ACE users
  - -How to login for the first time as an ACE Portal user
  - -How to create an Exporter Account for current ACE Portal users
  - -How to request EIN data on AES Export Reports
- ACE Reports Manual: <u>www.cbp.gov/document/guides/updated-ace-reports-user-guide-new-interface-all-ace-report-users</u>

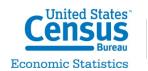

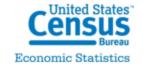

#### **Contact Information**

General questions about AES and AESDirect

Data Collection Branch 1-800-549-0595 option 1 askaes@census.gov

General questions about vetting process & COA

Trade Outreach Branch 1-800-549-0595 option 5 exportreports@census.gov

Technical questions about ACE Accounts and Reports

CBP Account Service Desk 1-866-530-4172, option 1, then option 2 ACE.Support@cbp.dhs.gov

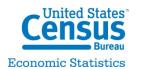

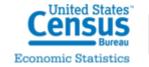